# **Install the Extreme Networks E3125** ExtremeCloud IQ Controller

#### Overview

The E3125 controller is a high-end controller that supports 10,000 standalone devices and 50,000 users, with availability for up to 20,000 devices and 100,000 users, and any client distribution between controllers

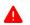

Electrical Hazard: Only qualified personnel must perform installation procedures.

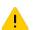

Caution: To minimize Electrostatic Discharge (ESD) damage to the devices, you must wear an antistatic wrist strap while performing the following procedures.

These installation instructions provide a general outline to guickly install and configure the E3125 ExtremeCloud IQ Controller. For product support, including documentation, visit: www.extremenetworks.com/documentation

## **Verify the E3125 Box Contents**

Unpack your controller and verify the contents of the box as follows:

Table 1 Contents of the E3125 Box

| Quantity | ltem                                          |  |  |  |  |
|----------|-----------------------------------------------|--|--|--|--|
| 1        | E3125 Quick Reference                         |  |  |  |  |
| 1        | ExtremeCloud IQ Controller E3125 unit         |  |  |  |  |
| 2        | Shipping lock screws                          |  |  |  |  |
| 1        | AC power cord bracket and retention strap kit |  |  |  |  |
| 1        | Rack mounting kit                             |  |  |  |  |
| 1        | Rail kit installation instruction sheet       |  |  |  |  |

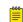

Note: The power cord needs to be purchased separately for the respective deployment country. They can be ordered at https:// www.extremenetworks.com/powercords

## Mount the Controller

If you are installing the controller in a rack:

- 1 Read the Rail Kit Installation instruction sheet included with the rack mounting kit.
- 2 Install the rails and mount the controller in the rack as instructed

If you are table mounting the controller, ensure at least 6 cm of clearance on all sides of the controller for proper ventilation.

#### Connect to a Power source

## Figure 1 E3125 Power supply

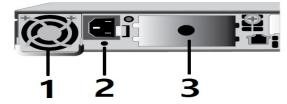

- 1 Power supply module #1
- **3** Power supply module #2 bay for redundant power supply (ordered separately)
- 2 Retention strap receiver
- 1 Locate the power cord retention strap from the AC power cord bracket and cable clamp kit
- a Insert the locking tab end of the retention strap into the receiver hole located to the right of power supply.
- b Adjust the slider of the retention strap to a desired position while pushing up the locking tab on the bottom of the slider.
- 2 Connect the two AC power cables to power supplies 1 and 2. These two power supplies combine to create an optional redundant power supply.

- 3 Optionally, wrap the slider strap over the power cord and lock it securely in place.
- 4 Plug the other end of the cables into grounded electrical outlets or to separate power sources such as an uninterrupted power supply (UPS) or a power distribution unit (PDU).
- 5 Power on the controller. The power button is on the front control panel as shown in Figure 3 and Figure 4.

Figure 2 E3125 Back Panel Ports

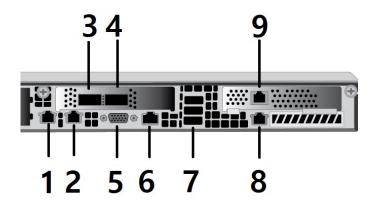

| Port 1 (Data Port 1) 1/10GbE, RJ45           |
|----------------------------------------------|
| Port 2 (Data Port 2) 1/10GbE, RJ45           |
| Port 3 (Data Port 3) 10/25/50/100GbE, QSFP28 |
| Port 4 (Data Port 4) 10/25/50/100GbE, QSFP28 |
| Video connector (not used)                   |
| RJ45 Serial-A port                           |
| USB 2.0 or 3.0 ports                         |
| RMM4 NIC port (not used, plugged)            |
| Management port; 1GbE, RJ45                  |
|                                              |

Figure 3 E3125 Front Panel Layout

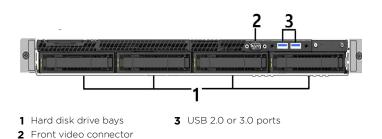

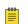

Note: For USB key storage only: Although the controller has 5 USB connectors (two on the front panel and three on the back panel), only one USB connector can be in use at any one time.

Figure 4 Front Control Panel

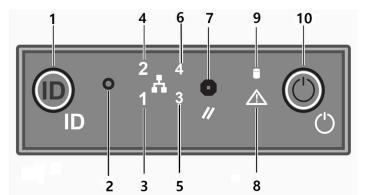

- 1 System ID button with integrated 6 Not used
- 2 NMI button
- 3 Data Port 1 activity LED
- 4 Data Port 2 activity LED
- 5 Not used

- 7 System cold reset button
- 8 System status LED
- 9 Drive activity LED
- 10 Power button with integrated

## **Hard Drive LED Indicator Patterns**

The hard drive has one LED indicator visible from the front of the system — a green LED for disk activity.

For information on Status LEDs, Refer to the ExtremeCloud IQ Controller E3120 Installation Guide.

# Front Faceplate

The controller comes with an optional front faceplate attached to the unit. You can monitor the system status indicators with the faceplate in place.

# **Install a Power Supply**

Perform the following steps to install a power supply:

- 1 Remove the insert from the chassis power supply bay.
- 2 Insert the power supply module into the power supply bay.
- 3 Push the power supply module into the bay until it locks into

## Remove a Power Supply

If you are removing a power supply:

- 1 Detach the power supply cord from the power supply that needs to be removed.
- 2 Pull the power supply module using the handle, while pushing the latching tab outward to disengage the power supply from the unit.

## Replace a Power Supply

The controller supports two power supplies, supplying hotpluggable power redundancy. The system distributes the power load across both power supplies to maximize efficiency. When a power supply is removed with the system powered on, the full power load is picked up by the remaining power supply.

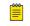

Note: The system ships with just one power supply and you have the option to purchase the additional redundant power supply (Ordering Part No. PSI-1300W-APL).

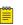

Note: The system requires one power supply to operate the system normally. Remove and replace only one power supply at a time in a

Each power supply has a single bi-color LED to indicate power supply status, as described in Table 2.

Table 2 Power Supply Status LED Indicator Patterns

| Power Supply Condition                                                                                    | LED Pattern        |
|----------------------------------------------------------------------------------------------------|--------------------|
| Output on and OK                                                                                          | Green              |
| No AC power to all power supplies                                                                         | Off                |
| AC present / Only 12VSB on (PS off) or PS in cold redundant state                                         | 1Hz Blinking Green |
| AC power cord unplugged or AC power lost. With a 2nd PS in parallel still with AC input power             | Amber              |
| Power supply warning events where PS continues to operate — high temp, high power, high current, slow fan | 1Hz Blinking Amber |
| Power supply critical event causing a shutdown, failure, OCP, OVP, fan fail                               | Amber              |
| Power supply firmware updating                                                                            | 2Hz Blinking Green |

# **Initial Network Connection and** Configuration

Option 1 - Configure the Management Interface via Console Port

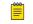

**Note:** The E3125 must be upgraded to the latest ExtremeCloud IQ Controller firmware before installing the controller on the network.

- 1 Connect the serial port of the laptop to the E3125 console port. If the laptop does not support RS232 interface then obtain a USB to RS232 converter cable, which then connects to the RJ45-DB9F cable.
- 2 Using PuTTY, TeraTerm, or another terminal emulator, connect to the serial port connection.

Be sure that your serial connection is set properly:

- 115200 baud
- 8 data bits
- 1 stop bit
- Parity none
- Flow control none
- 3 Using the console session, perform the following:
- At the password prompt, enter user: admin
- For the initial password, enter: **abc123**
- Press ENTER.
- 4 Read the configuration script paragraph carefully. The configuration script will walk you through configuring the following:
- Admin Password
- Host Attributes Settings
- Time Settings
- SNMP Settings
- Data Plane Settings
- 5 At the end of each session, if you enter **Yes**, the next session will begin. If you answer **No**, the session configuration is repeated.

After the final session is applied, the Appliance Post Installation Configuration Menu opens.

- 7 Enter A to apply settings and exit or a number for repeating the 8 Connect to a port on which management access was enabled
- during the CLI Wizard Setup.
- 9 Open a web browser and, in the browser address bar, type: https://Your\_Mgmt\_lpaddress:5825.

The ExtremeCloud IQ Controller logon screen is displayed.

10 On the logon screen, enter **admin** and the password that were created when setting up the installation wizard.

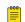

**Note:** An installation wizard is available to help configure the E3125 for new deployments. Refer to the ExtremeCloud IQ Controller User Guide for more information.

Option 2 - Configure the Management Interface via the Management Port You can retain the default IP address of the controller's management interface if you do not intend to connect the controller to your enterprise network. If you do intend to connect the controller to your network, follow these steps:

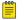

Note: The E3125 must be upgraded to the latest ExtremeCloud IQ Controller firmware before installing the controller on the network.

- 1 Connect a laptop to the management port of the controller.
- 2 Configure the Ethernet port of the laptop with a statically assigned unused IP address in the 192.168.10.0/24 subnet.
- 3 Open a web browser and, in the browser address bar, type https://192.168.10.1:5825 (192.168.10.1 is the default IP address on the controller management port).

The ExtremeCloud IQ Controller logon screen is displayed.

- 4 Log on, as follows:
- Username: admin
- Password: abc123
- Click Login.
- 5 To configure the E3125 controller for new deployments, complete the installation.
- 6 Disconnect your laptop from the management port of the controller.
- 7 Connect the management port of the controller to the enterprise Ethernet LAN.
- 8 Log on to Extreme Networks.

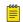

**Note:** The system is now visible to the enterprise network. Refer to the ExtremeCloud IQ Controller User Guide for more information.

#### **Connect the Data Ports**

Data ports 1 and 2 are 1/10 GbE RJ45 ports.

To connect twisted pair cabling:

- 1 Ensure that the device to be connected at the other end of the seament is powered on.
- 2 Connect the twisted pair segment to the controller by inserting the RJ45 connector on the twisted pair segment into the
- 3 Verify that a link exists by checking that the Activity Link LED is on (solid green or blinking green). If the Activity Link LED is off, perform the following steps until it is on:
- a Verify that the cabling being used is Category 5 or better (Category 6 or better for 10Gbps connection), with an impedance between 85 and 111 ohms and a maximum length of 100 meters (328 feet).
- b Verify that the device at the other end of the twisted pair segment is turned on and is properly connected to the
- c Verify that the RJ45 connectors on the twisted pair segment have the proper pinouts, and check the cable for continuity.
- 4 If a link is not established, contact Extreme Networks. Data ports 3 and 4 provide QSFP28 ports that can support 50Gbps or 100Gbps transceivers, as well as 10, and 25Gbps transceivers through special adapters. Refer to the optics page at the following location for a list of pluggable transceivers supported for the E3125: https://optics.extremenetworks.com/

To install a transceiver or adapter:

- 1 With an antistatic wrist strap attached to your wrist, remove the transceiver from its packaging. If there is a protective dust cover on the transceiver connector, do not remove it at this time.
- 2 Hold the transceiver so that the connector will seat properly.
- 3 Carefully align the transceiver with the port slot.
- 4 Push the transceiver into the port slot until it "clicks" and locks

To connect cables to transceiver ports:

- 1 Remove the protective covers from the transceiver and from the connectors on each end of the cable.
- 2 Insert the cable connector into the transceiver connector until it clicks into place.
- 3 Plug the other end of the cable into the appropriate port on the other device.

Some fiber-optic cables may be terminated at the other end with two separate connectors, one for each fiber-optic strand. In this case, ensure that the transmit fiber-optic strand from the controller is connected to the receive port of the other device, and the receive fiber-optic strand on the controller is connected to the transmit port of the other device.

4 If a transceiver port is unused, install a dust cover.

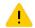

Warning: Fiber-optic transceivers use Class 1 lasers. Do not use optical instruments to view the laser output. The use of optical instruments to view laser output increases eye hazard. When viewing the output optical port, power must be removed from the network adapter.

Table 3 RJ45 Port LEDs (Management Port)

| tanto e tra terrale de la constante de la constante de la cons |                |                       |  |  |
|----------------------------------------------------------------------------------------------------|----------------|-----------------------|--|--|
| LED Type                                                                                                    | LED Pattern    | Status Indication     |  |  |
| Network Speed<br>(Left)                                                                                                    | Off            | 10Mbps                |  |  |
|                                                                                                    | Green          | 100Mbps               |  |  |
|                                                                                                    | Amber          | 1000Mbps (1Gbps)      |  |  |
| Link Activity (Right)                                                                                                    | Off            | No link               |  |  |
|                                                                                                    | Solid Green    | Active link           |  |  |
|                                                                                                    | Blinking Green | Data traffic activity |  |  |

#### Table 4 RJ45 Port LEDs (Data Ports 1 and 2)

| LED Type             | LED Pattern    | Status Indication     |  |  |
|----------------------|----------------|-----------------------|--|--|
| Network Speed        | Solid Amber    | 1000Mbps (1Gbps)      |  |  |
| (Right)              | Solid Green    | 10000Mbps (10Gbps)    |  |  |
| Link Activity (Left) | Off            | No link               |  |  |
|                      | Solid Green    | Active link           |  |  |
|                      | Blinking Green | Data traffic activity |  |  |

#### Table 5 QSFP28 Port LEDs (Data Ports 3 and 4)

| LED Type                               | LED Pattern    | Status Indication                 |  |
|----------------------------------------|----------------|-----------------------------------|--|
| Port 4 Network Speed (top)             | Solid<br>Amber | less than 100000Mbps<br>(100Gbps) |  |
|                                        | Solid<br>Green | 100000Mbps (100Gbps)              |  |
| Port 4 Link Activity                   | Off            | No link                           |  |
| (2nd from top)                         | Blinking       | Data traffic activity             |  |
| Port 3 Network Speed<br>(3rd from top) | Solid<br>Amber | less than 100000Mbps<br>(100Gbps) |  |
|                                        | Solid<br>Green | 100000Mbps (100Gbps)              |  |
| Port 3 Link Activity                   | Off            | No link                           |  |
| (bottom)                               | Blinking       | Data traffic activity             |  |

## **Regulatory Compliance Information**

For complete regulatory compliance and safety information, refer to the document Intel\* Server Products Product Safety and Regulatory Compliance, available at the following link:

https://www.intel.com/content/dam/support/us/en/documents/motherboards/server/sb/g23122\_004\_safety\_regulatory.pdf

#### Federal Communications Commission (FCC) Notice

This product has been tested and found to comply with the limits for a class A digital device, pursuant to Part 15 of the FCC rules. These limits are designed to provide reasonable protection against harmful interference when the equipment is operated in a commercial environment. This product uses, generates, and can radiate radio frequency energy and if not installed and used in accordance with the manufacturer's instruction manual, may cause harmful interference to radio communications. Operation of this product in a residential area is likely to cause harmful interference, in which case you will be required to correct the interference at your own expense. This device complies with Part 15 of the FCC rules. Operation is subject to the following two conditions: (1) this device may not cause harmful interference, and (2) this device must accept any interference received, including interference that may cause undesired operation.

Any changes or modifications not expressly approved by the grantee of this device could void the user's authority to operate the equipment. Th customer is responsible for ensuring compliance of the modified product. Intel Corporation

5200 N.E. Elam Young Parkway Hillsboro, OR 97124-6497

# Industry Canada, Class A

This Class A digital apparatus complies with Canadian ICES-003. This digital apparatus does not exceed the Class A limits for radio noise emissions from digital apparatus set out in the interference-causing equipment standard entitled "Digital Apparatus," ICES-003 of the Canadian Department of Communications.

Cet appareil numérique respecte les limites bruits radioélectriques applicables aux appareils numériques de Classe A prescrites dans la norme sur le matériel brouilleur: "Appareils Numériques", NMB-003 édictée par le Ministre Canadian des Communications.

#### **CE Notice**

This product has been determined to be in compliance with 2006/95/EC (Low Voltage Directive), 2004/108/EC (EMC Directive).

# **VCCI Notice**

This is a class A product based on the standard of the Voluntary Control Council for Interference by Information Technology Equipment (VCCI). If this equipment is used in a domestic environment, radio disturbance may arise. When such trouble occurs, the user may be required to take corrective

この装置は、情報処理装置等電波障害自主規制協議会(VCCI)の基準 に基づくクラスA情報技術装置です。この装置を家庭環境で使用すると電波 妨害を引き起こすことがあります。この場合には使用者が適切な対策を講ず るよう要求されることがあります。

#### **BSMI EMC Statement — Taiwan**

This is a class A product. In a domestic environment this product may cause radio interference in which case the user may be required to take adequate measures.

## 警告使用者:

這是甲類的資訊產品,在居住的環境中使用時,可能 會造成射頻干擾,在這種請況下,使用者會被要求採 取某些適當的對策。

#### **Hazardous Substances**

This product complies with the requirements of Directive 2011/65/EU of the European Parliament and of the Council of 8 June 2011 on the restriction of the use of certain hazardous substances in electrical and electronic

#### **European Waste Electrical and Electronic Equipment** (WEEE) Notice

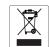

In accordance with Directive 2012/19/EU of the European Parliament on waste electrical and electronic equipment (WEEE):

- 1 The symbol above indicates that separate collection of electrical and electronic equipment is required.
- When this product has reached the end of its serviceable life, it cannot be disposed of as unsorted municipal waste. It must be collected and treated separately.
- It has been determined by the European Parliament that there are potential negative effects on the environment and human health as a result of the presence of hazardous substances in electrical and electronic
- 4 It is the users' responsibility to utilize the available collection system to ensure WEEE is properly treated. For information about the available collection system, please contact Extreme Environmental Compliance at Green@extremenetworks.com.

## **Supplement to Product Instructions**

#### 产品说明书附件 Supplement to Product Instructions

| 部件名称<br>(Parts)                           | 有毒有害物质或元素 (Hazardous Substance) |           |           |                            |               |                 |
|-------------------------------------------|---------------------------------|-----------|-----------|----------------------------|---------------|-----------------|
|                                           | 铅<br>(Pb)                       | 汞<br>(Hg) | 镉<br>(Cd) | 六价铬<br>(Cr <sup>6</sup> ') | 多溴联苯<br>(PBB) | 多溴二苯醚<br>(PBDE) |
| 金属部件<br>(Metal Parts)                     | ×                               | 0         | 0         | 0                          | 0             | 0               |
| 电路模块<br>(Circuit Modules)                 | ×                               | 0         | 0         | 0                          | 0             | 0               |
| 电缆及电缆组件<br>(Cables & Cable Assemblies)    | ×                               | 0         | 0         | 0                          | 0             | 0               |
| 塑料和聚合物部件<br>(Plastic and Polymeric parts) | 0                               | 0         | 0         | 0                          | 0             | 0               |
| 电路开关<br>(Circuit Breakers)                | 0                               | 0         | 0         | 0                          | 0             | 0               |

- 表示该有毒有害物质在该部件所有均质材料中的含量均在 SJ/T 11363-2006 标准规定的限量要求以下。 below the relevant threshold of the SJ/T 11363-2006 standard
- 表示该有毒有害物质至少在该部件的某一均质材料中的含量超出SJ/T 11363-2006 标准规定的限量要求。 Indicates that the concentration of the hazardous substance of at least one of all homog materials in the parts is above the relevant threshold of the SJ/T 11363-2006 standard.

对销售之日的所售产品,本表显示。 凯创供应链的电子信息产品可能包含这些物质。注意:在所售产品中可能会也可能不会含有所有所列的部件。 This table shows where these substances may be found in the supply chain of Extreme s electronic information products, as of the date of sale of the enclosed product. Note that some of the component types listed above may or may not be a part of the enclosed product.

除非另外特别的标注,此标志为针对所涉及产品的环保使用期标志。 某些零部件会 有一个不同的环保使用期(例如,电池单元模块)贴在其产品上 此环保使用期限只适用于产品是在产品手册中所规定的条件下工作 The Environmentally Friendly Use Period (EFUP) for all enclosed products and their parts are per the symbol shown here, unless otherwise marked. Certain parts may have a different EFUP (for example, battery modules) and so are marked to reflect such. The Environmentally Friendly Use Period is valid only when the product is operated under the conditions defined in the product manual.

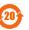

# ExtremeCloud IQ Controller E3125

# **Quick Reference**

#### Scan to Download the **ExtremeCloud IQ Companion Mobile Application**

Commission, monitor, and troubleshoot devices easily with ExtremeCloud IQ Companion Mobile Application (supported on iOS and Android). Use your mobile device camera to scan the serial number, capture installation images, assign or change device location, and network policy. The

**ExtremeCloud IQ Companion** Mobile Application enables you to access the device CLI for troubleshooting and view device and client status.

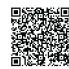

ExtremeCloud IQ Companion

iOS Mobile Application

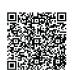

ExtremeCloud IQ Companion

Android Mobile Application

#### **Scan for Product Support Details**

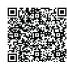

ExtremeCloud IQ Companion Mobile Application Onboarding

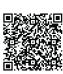

Documentation

# **Notice**

Copyright © 2023 Extreme Networks, Inc. All Rights Reserved.

to in this document are subject to change without notice.

# **Legal Notices**

Extreme Networks, Inc. reserves the right to make changes in specifications and other information contained in this document and its website without prior notice. The reader should in all cases consult representatives of Extreme Networks to determine whether any such changes have been made The hardware, firmware, software or any specifications described or referred

#### **Trademarks**

Extreme Networks and the Extreme Networks logo are trademarks or registered trademarks of Extreme Networks, Inc. in the United States and/or other countries.

All other names (including any product names) mentioned in this document are the property of their respective owners and may be trademarks or registered trademarks of their respective companies/owners.

For additional information on Extreme Networks trademarks, please see: www.extremenetworks.com/company/legal/trademarks/

### Support

For product support, including documentation, visit: www.extremenetworks.com/support/documentation

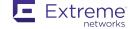

P/N 9037833-00 Rev AA